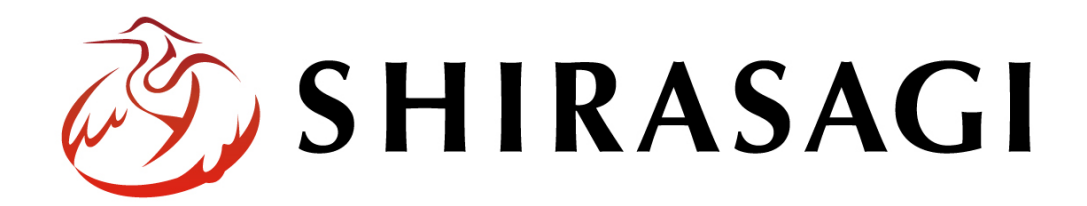

管理画面操作マニュアル「ブロック入力」

v1.16.0 2022 年5⽉ 31 ⽇更新

# 目次

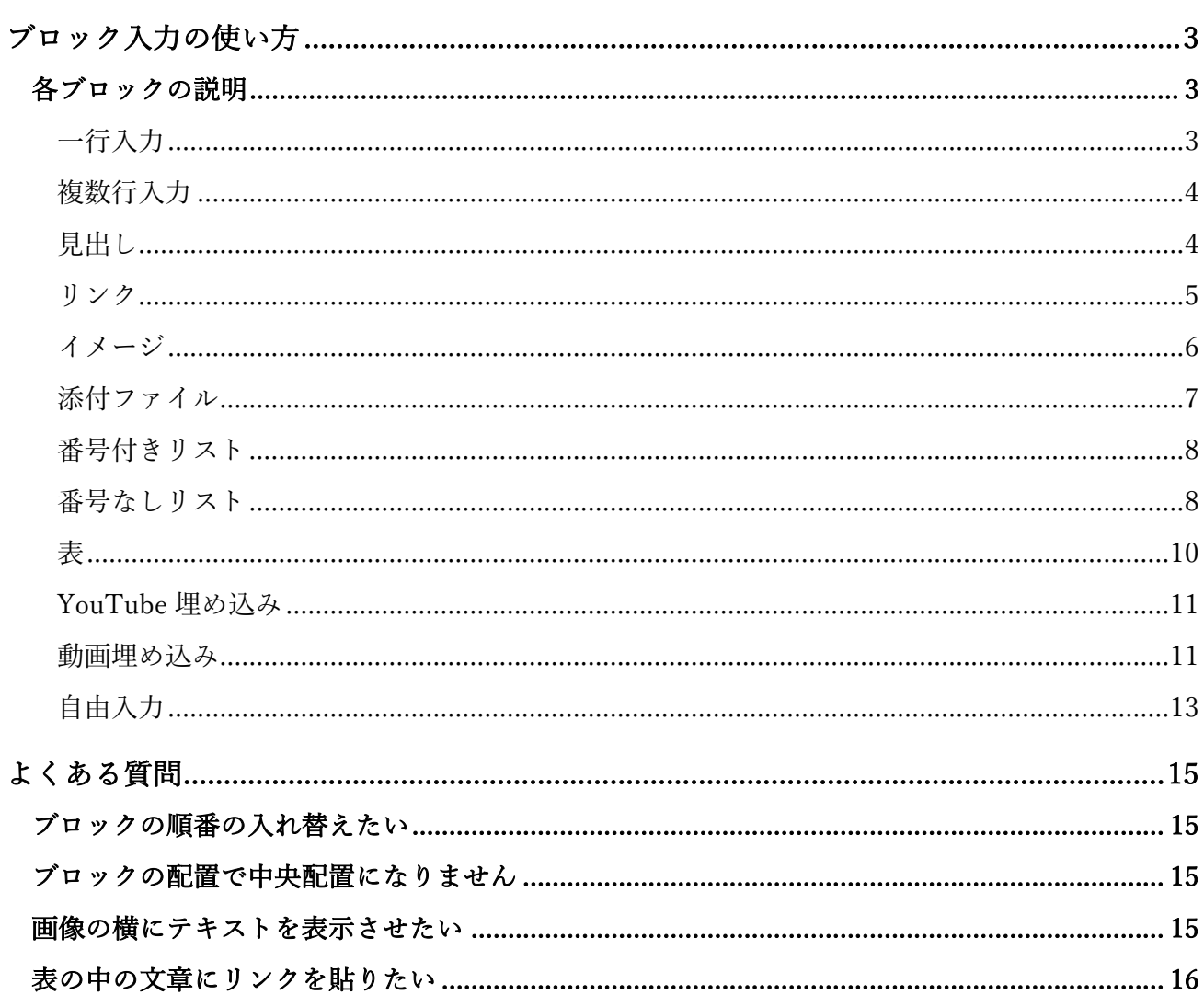

# ブロック入力の使い方

ブロック⼊⼒を使うと簡単に記事を作成することができます。各種機能を持つブロックが⽤意されてい ますので、順番に作成していきます。

各ブロックの説明

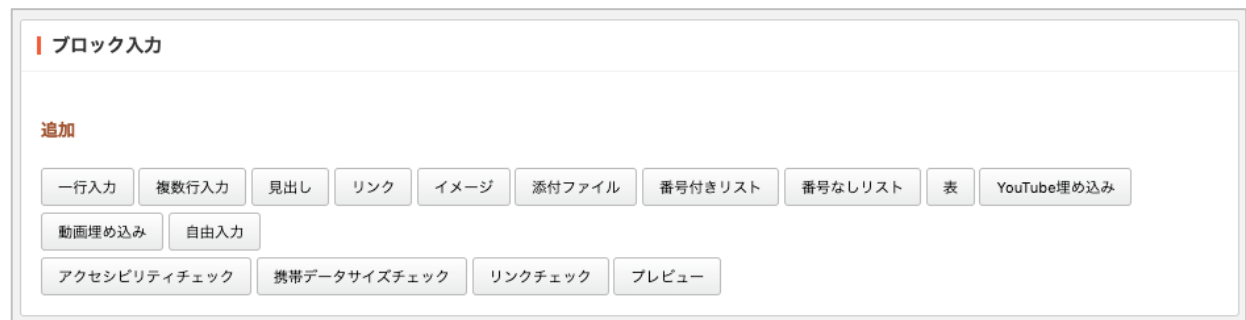

追加するブロックをクリックします。各ブロックの使い方と表示について説明します。

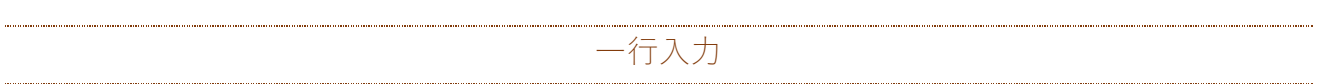

テキストの一行入力のためのブロックです。

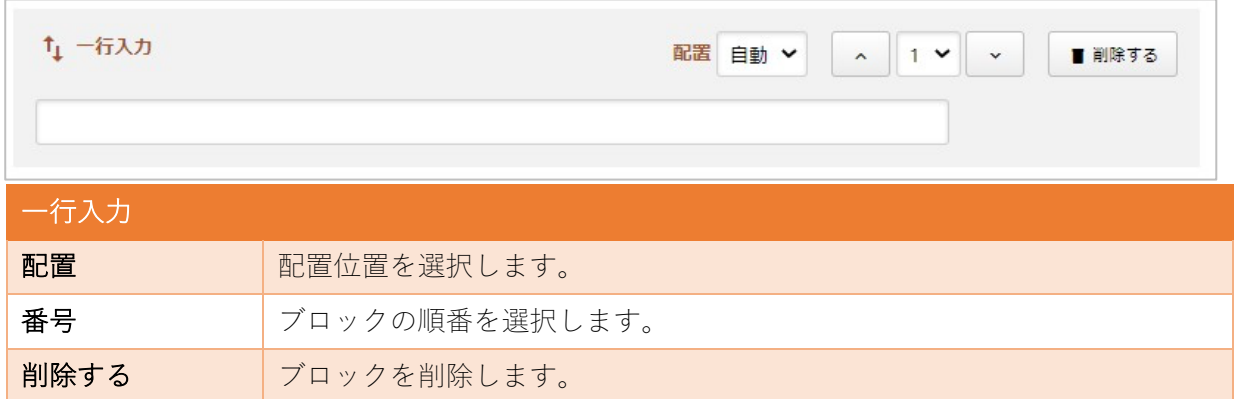

## **複数行入力**

テキストの複数行入力のためのブロックです。

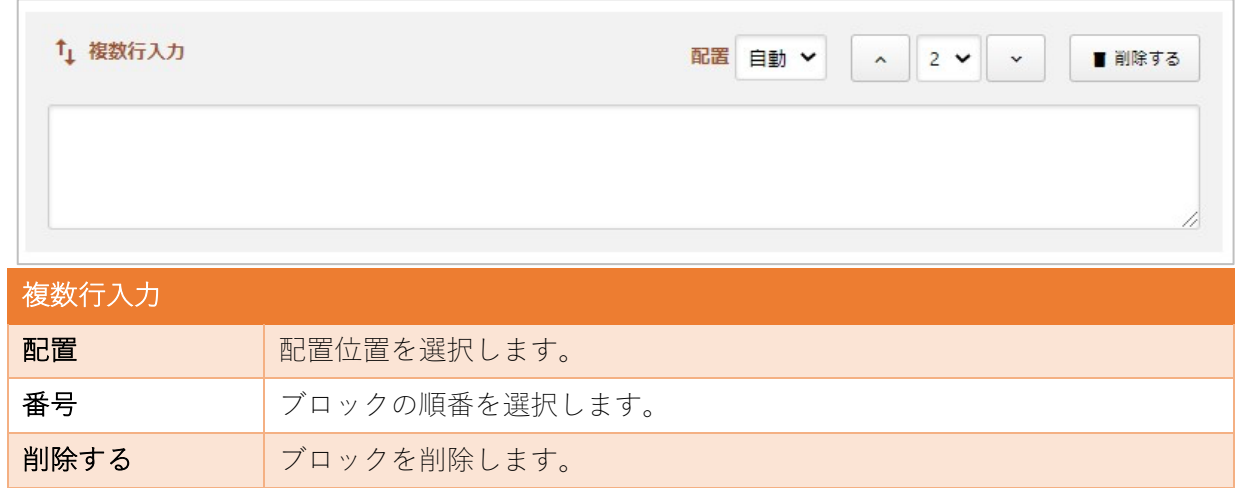

⾒出し

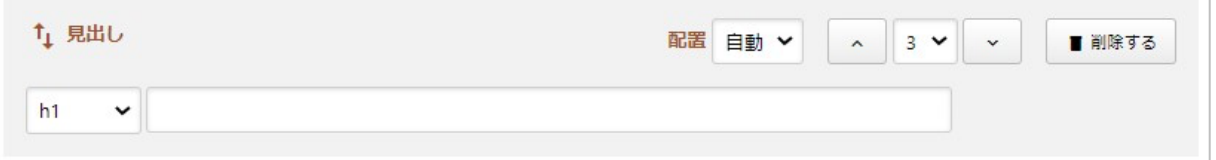

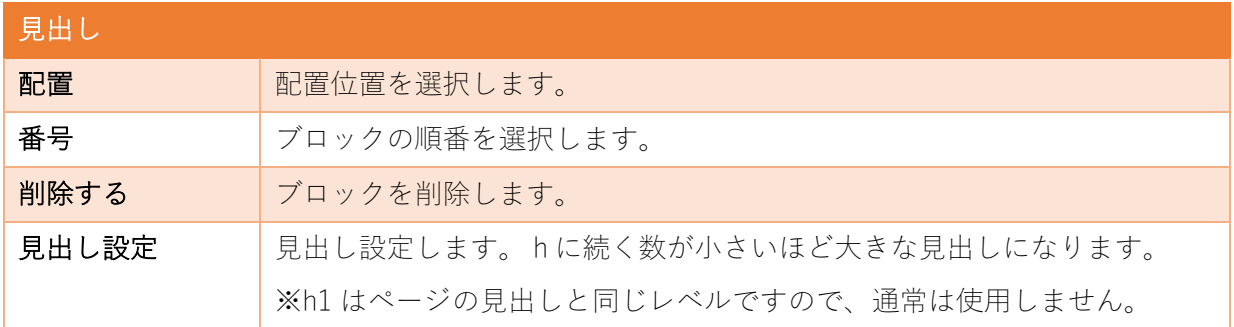

<sup>⾒</sup>出しのブロックです。

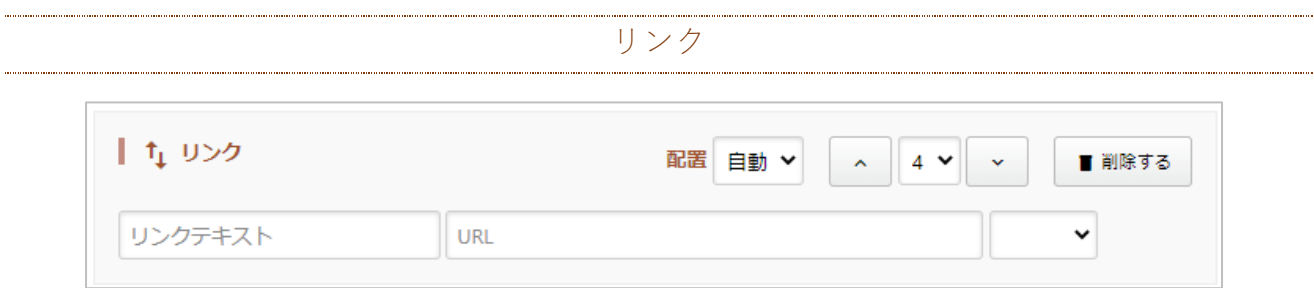

リンクのためのブロックです。

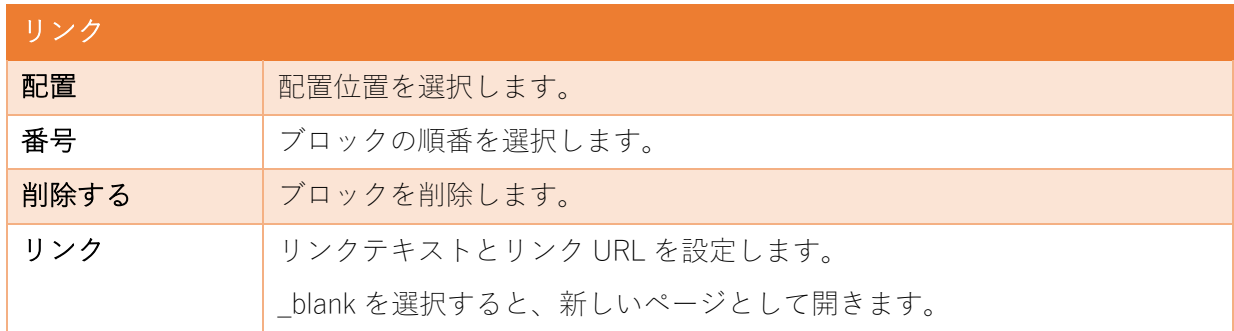

ここまでのブロックはデモサイトの公開画面では下記のように見えます。

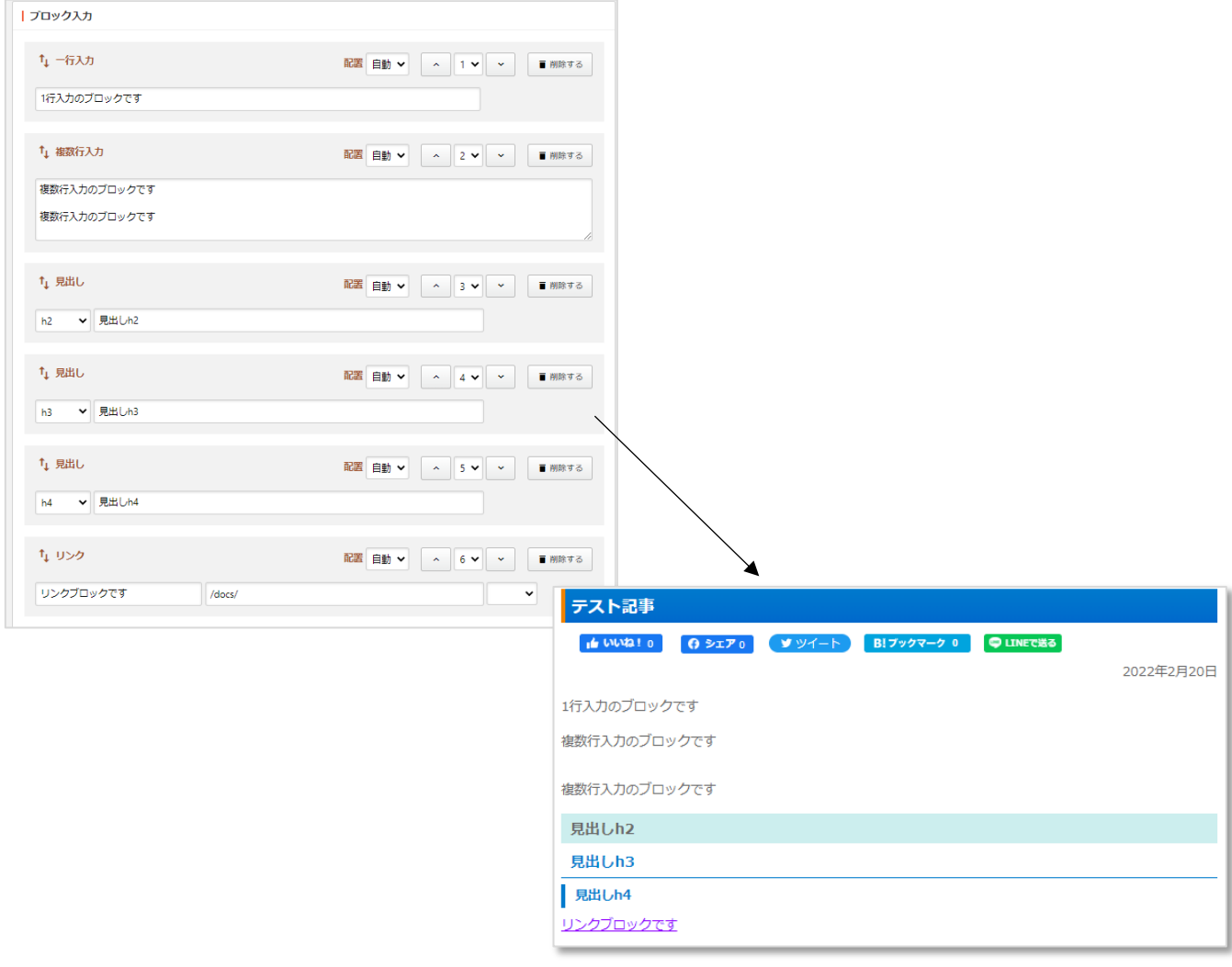

イメージ

イメージのブロックです。

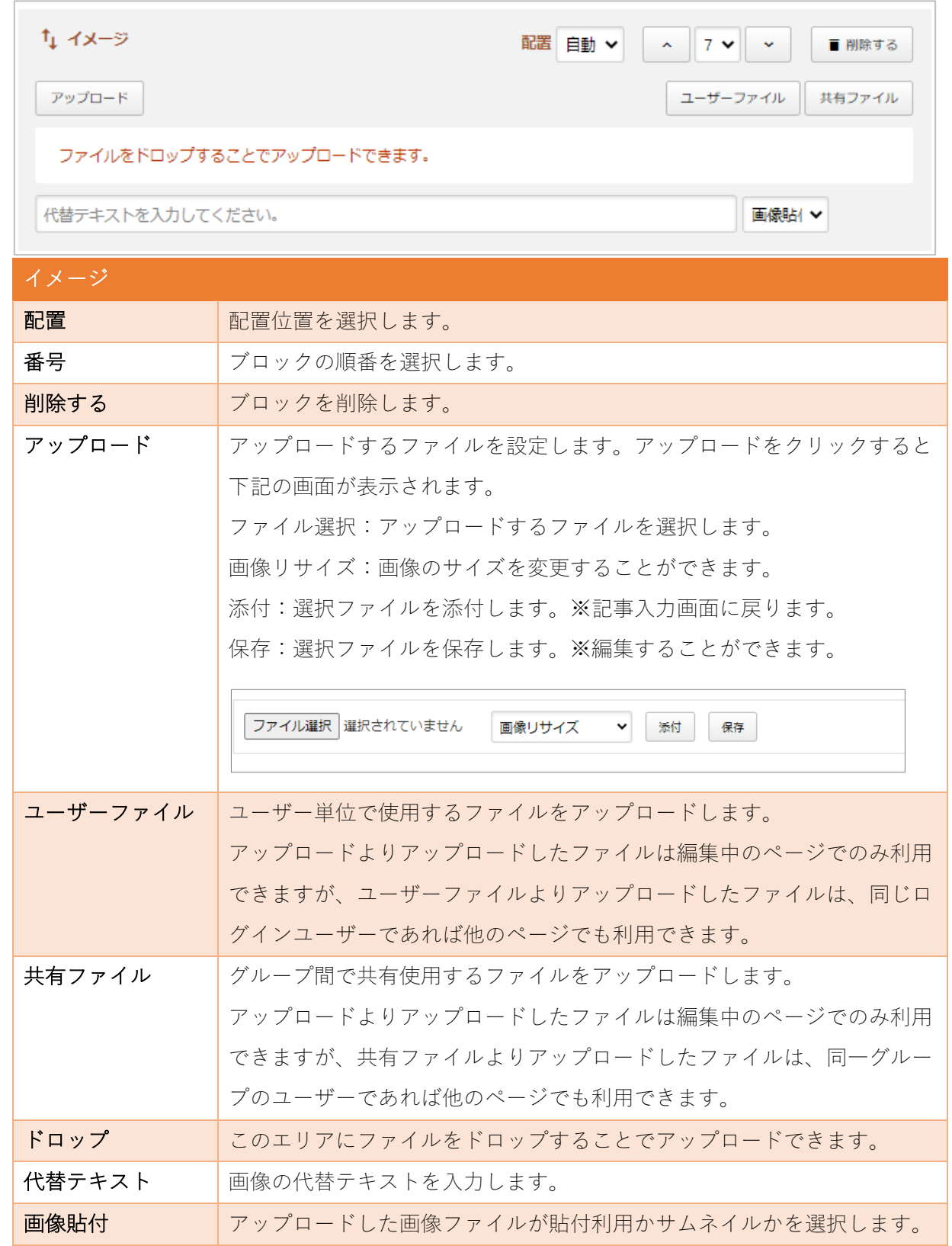

添付ファイル

添付ファイルのブロックです。

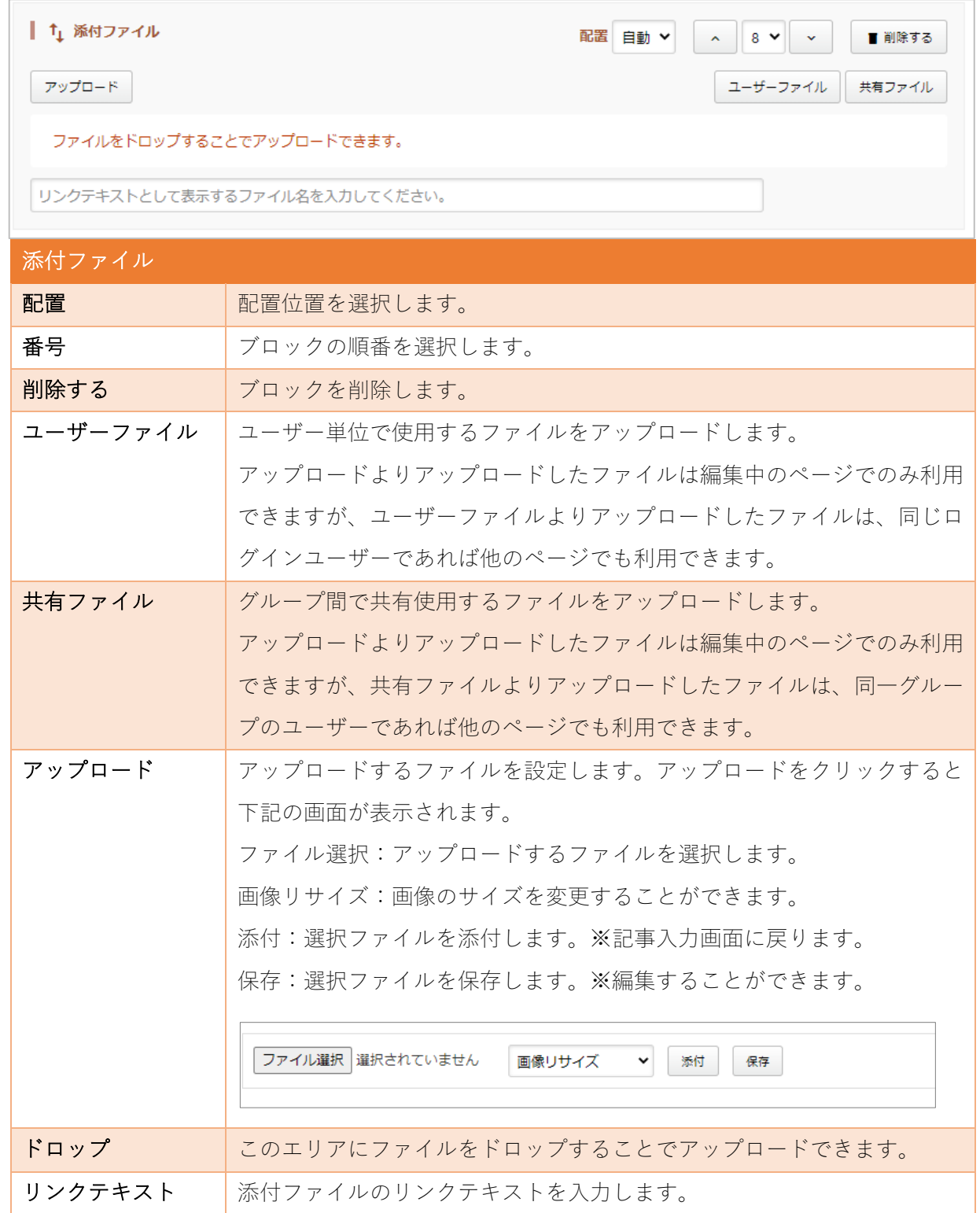

番号付きリスト

番号付きリストのブロックです。

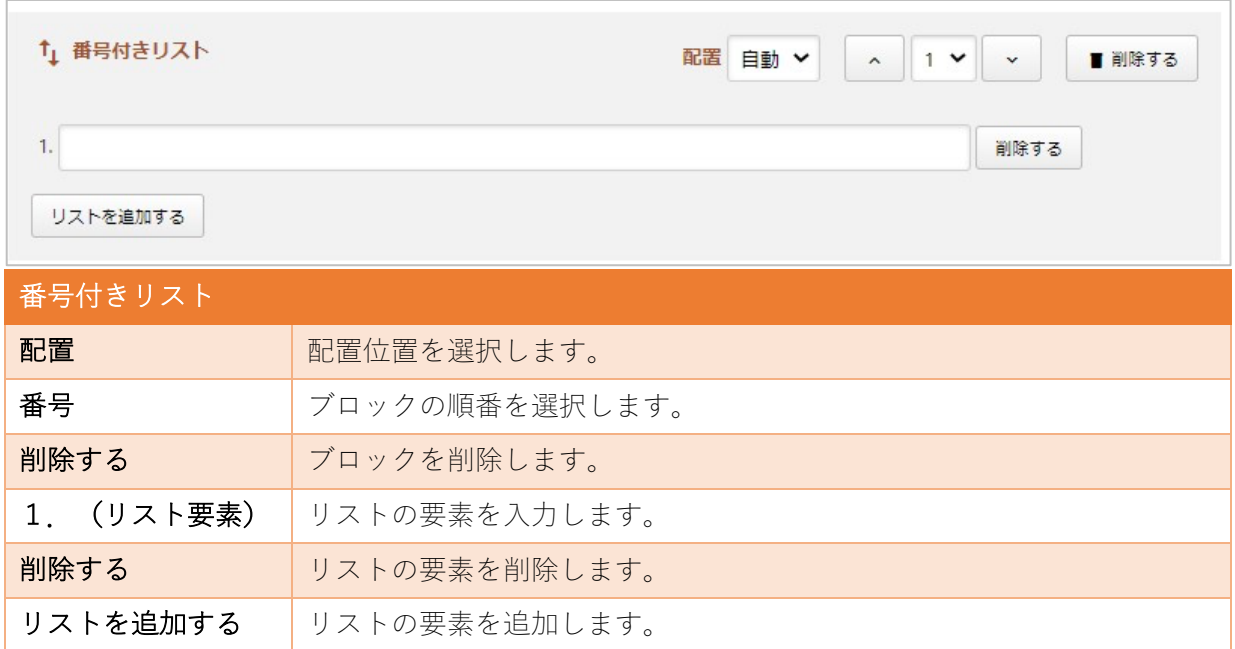

番号なしリスト

番号なしリストのブロックです。

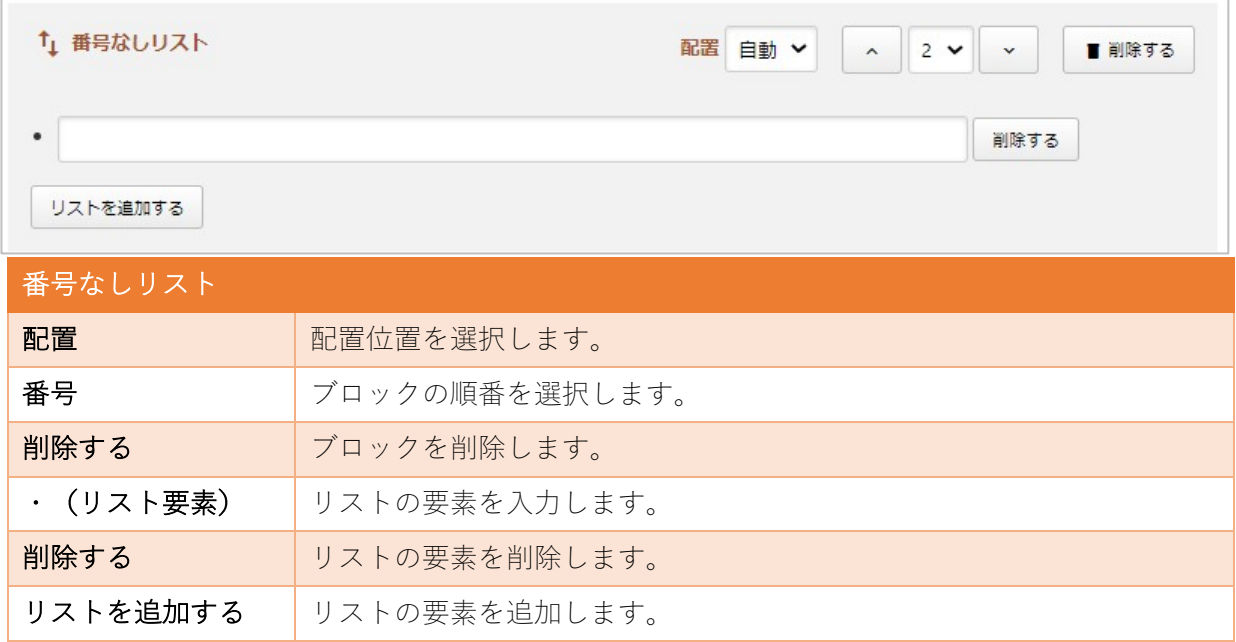

番号付きリストと番号無しリストはデモサイトの公開画⾯では下記のように⾒えます。

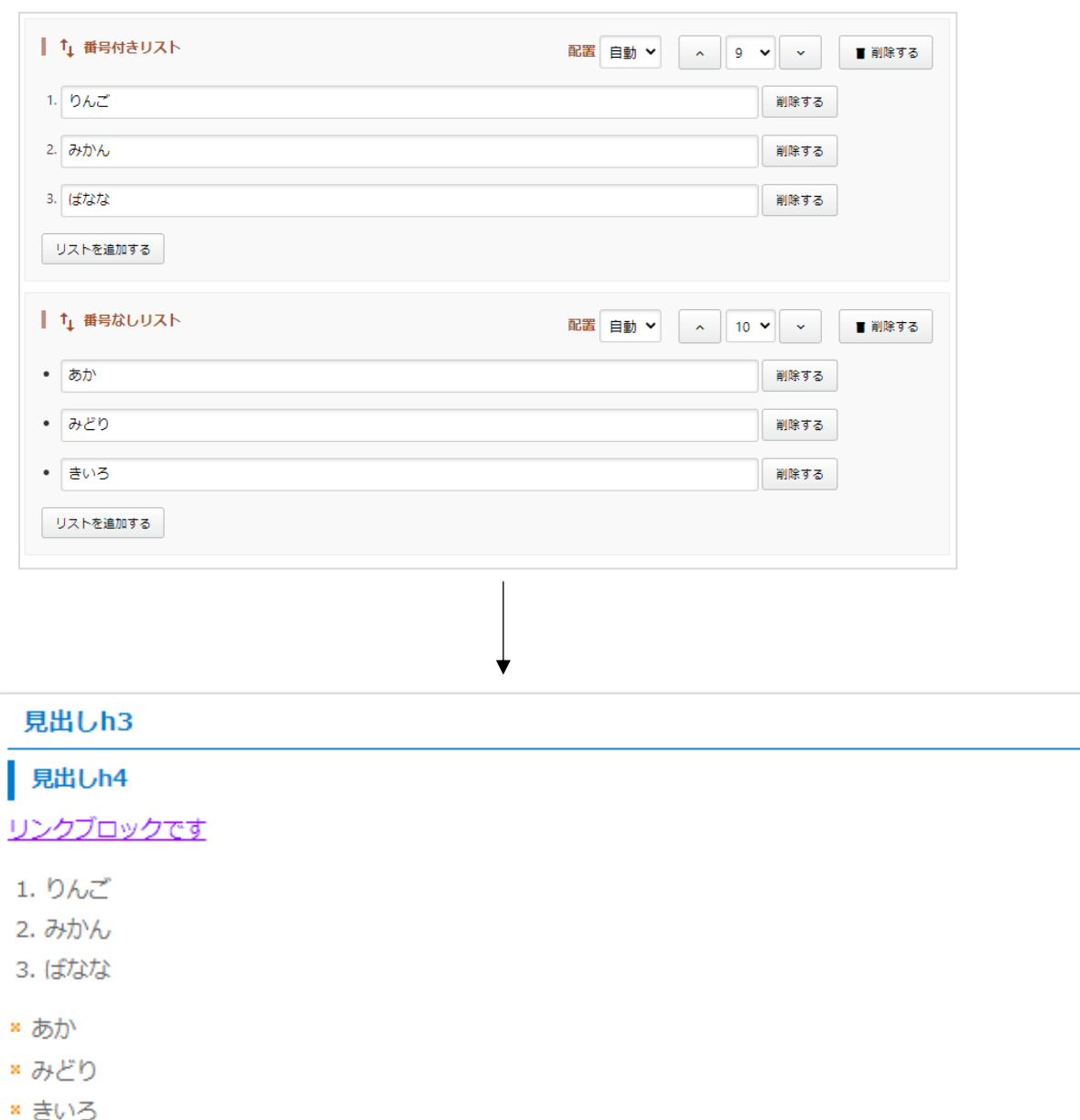

表

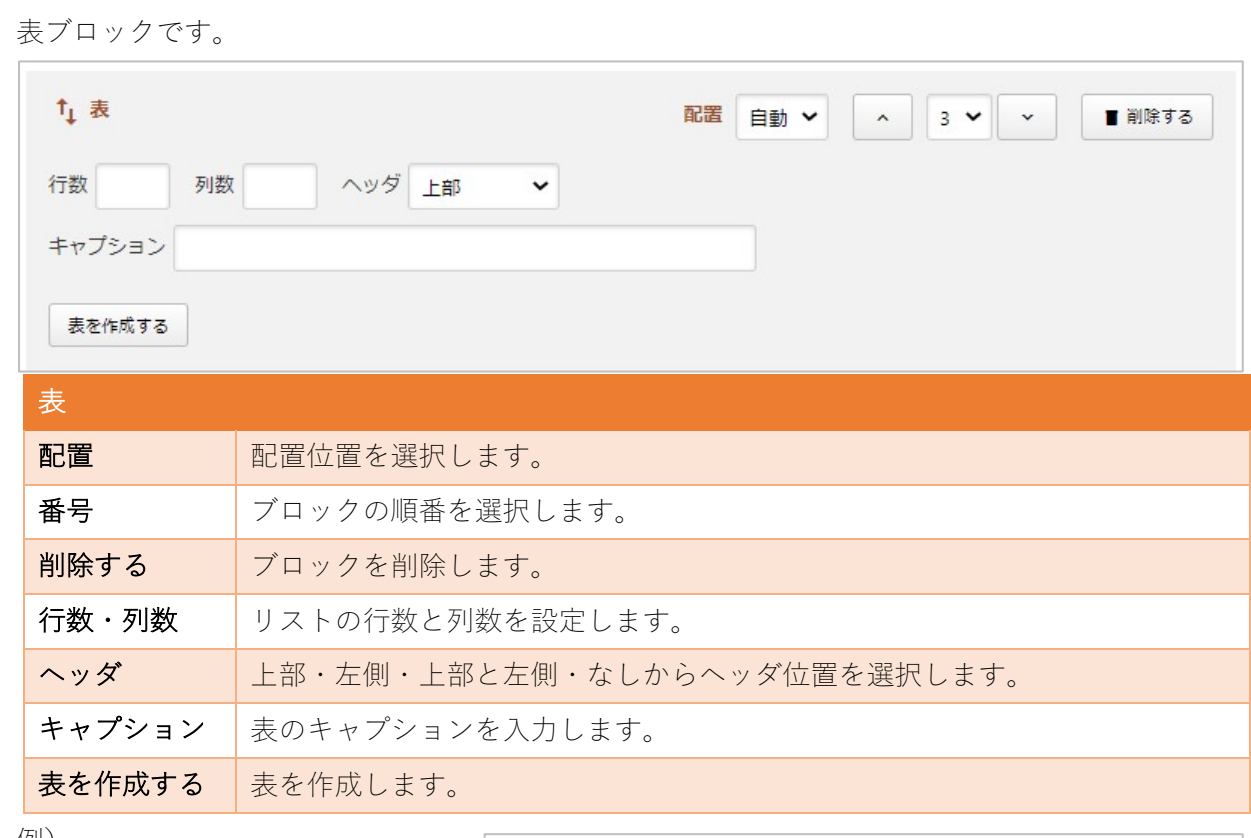

例)

① ⾏数、列数、ヘッダ、キャプシ ョンを入力し「表を作成する」を クリックします。

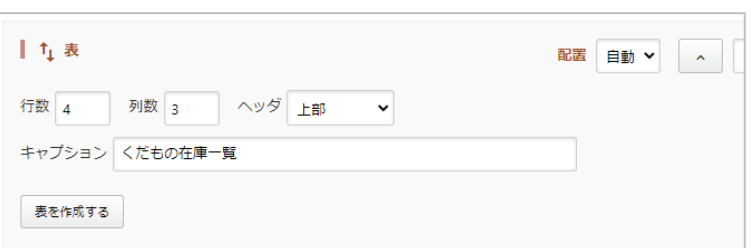

② セルをクリックして値を入力していきます。

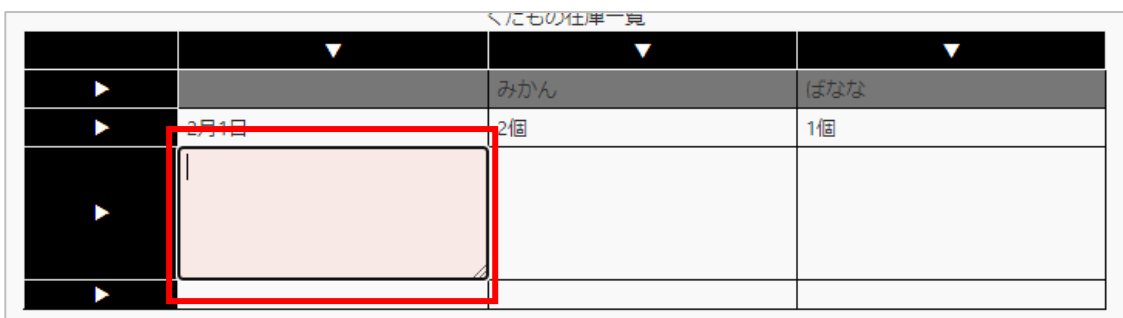

#### ③公開画⾯ではこのように表⽰されます。

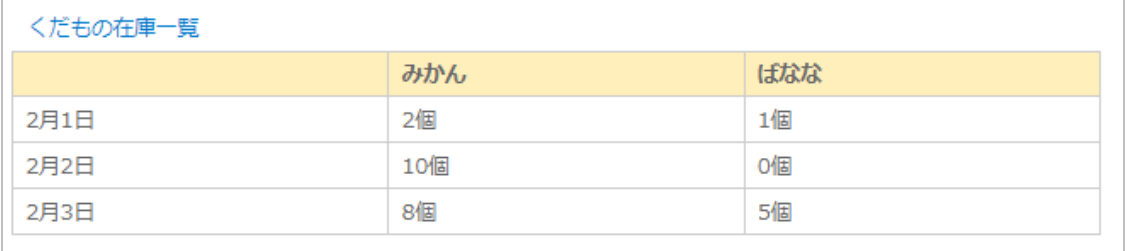

## **YouTube 埋め込み**

YouTube を埋め込むためのブロックです。

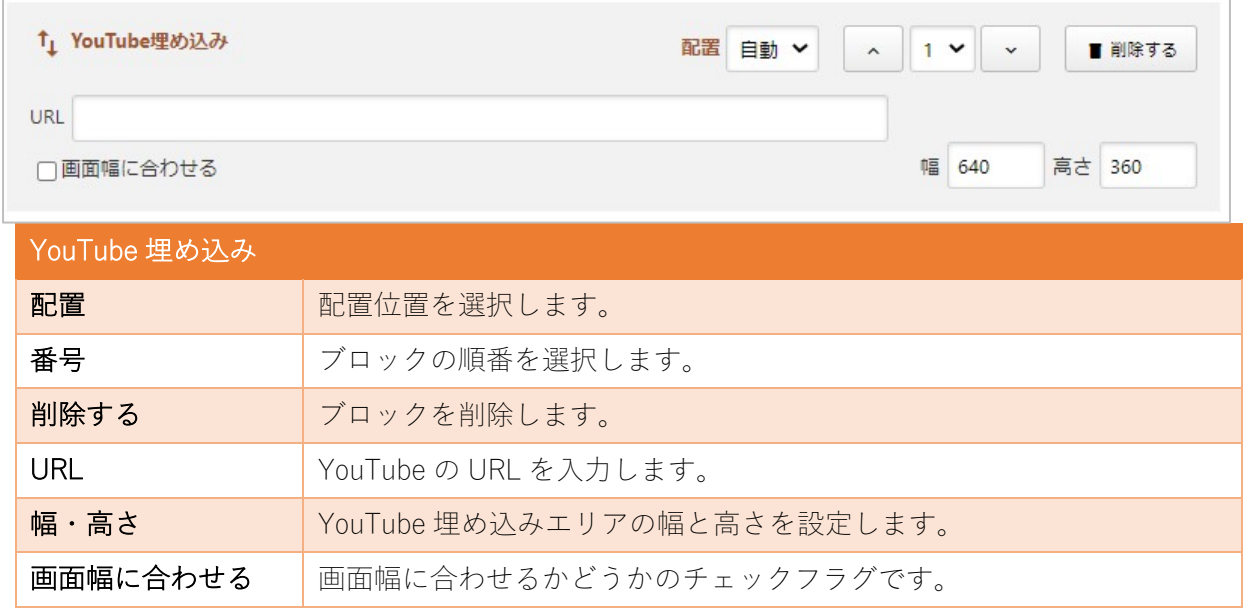

動画埋め込み

動画を埋め込むためのブロックです。

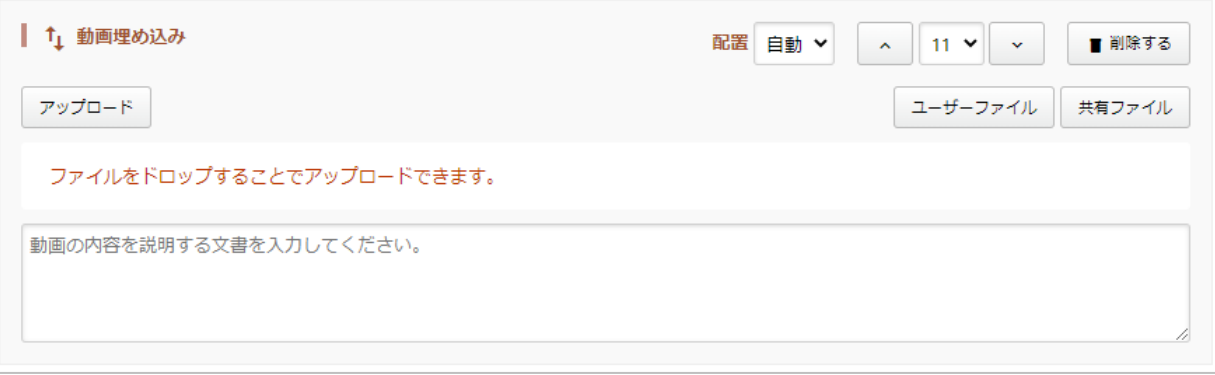

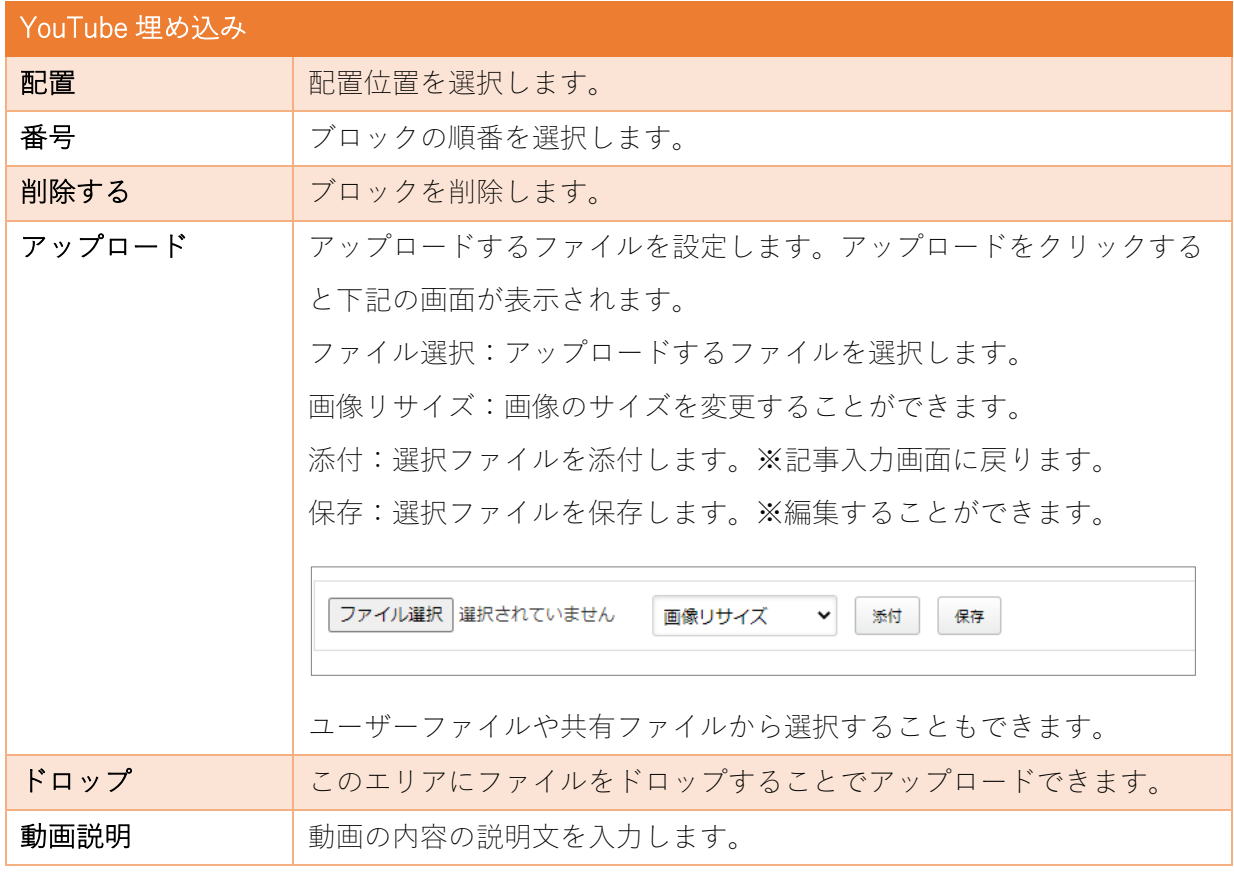

⾃由⼊⼒

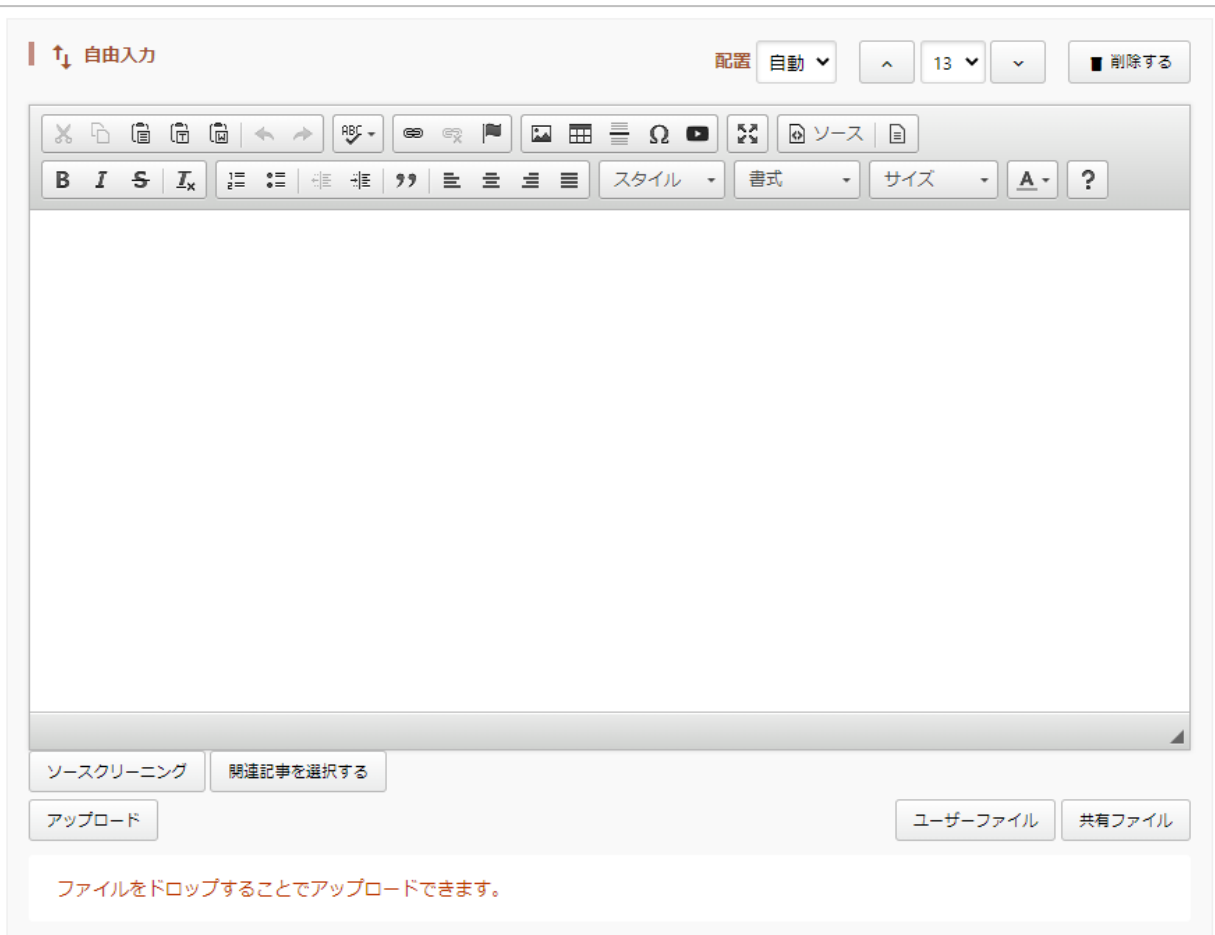

# ⾃由⼊⼒のブロックです。

![](_page_12_Picture_51.jpeg)

![](_page_13_Picture_38.jpeg)

### よくある質問

ブロックの順番の入れ替えたい

ブロックをドラッグ(マウスをクリックしたまま、⽬的位置まで動かす)して移動するか、各ブロ ックについている番号を変更して位置を直接指定します。

#### ブロックの配置で中央配置になりません

各ブロックにある配置の「中央」は現在の設定では回り込み解除で使⽤しており、配置位置の中央 指定はできません。中央配置したい場合は自由入力ブロックにてエディター スタ ≣I≘. la al で設定をお願いします。

#### 画像の横にテキストを表示させたい

① イメージブロックにて画像を設定します。その際、配置位置を「右」または「左」を選択しま す。 f<sub>1</sub> イメージ 瑞石

アップロード

sample.jpg

② 次に回り込むテキストのブロック (一行

入力、複数行入力ブロック など)を配置します。※配 置は「自動」です。

![](_page_14_Picture_97.jpeg)

ファイルをドロップすることでアップロードできます。

③ 回り込み解除のためのブロックには配置を「中央」で設定します。

![](_page_15_Picture_29.jpeg)

右配置の画像の回り込みはデモサイトの公開画⾯では下記のように⾒えます。

![](_page_15_Picture_2.jpeg)

表の中の⽂章にリンクを貼りたい

表ブロックでは表の中に添付ファイルやリンクを設定できません。自由入力ブロックにて表を作成 お願いします。